The 31st Annual Meeting of the Japan Society for Head and Neck Surgery

## 第31回日本頭頸部外科学会 総会ならびに学術講演会

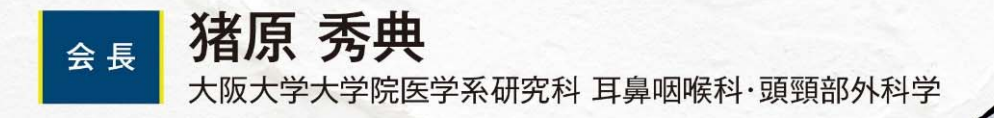

# 外科医療の最適化

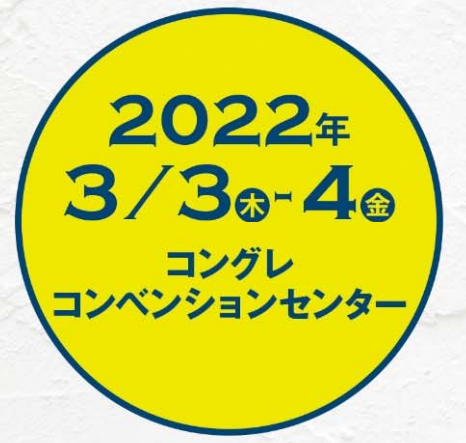

## **講演動画作成手順 Keynote版**

https://www.mediproduce.com/jshns31

COPYRIGHT © MediProduce., ALL RIGHTS RESERVED.

### [使用ソフト]

- •使⽤するソフトは講演⽤に作成されたKeynoteのみです。
- • 別途特殊なソフトはございません。Keynoteの 「スライドショーを記録」機能を利⽤し動画を作成いただけます。
- PCのマイク(外部マイクをPCに接続しても可)を利用します。
- PCのカメラを利⽤して収録してください。
- 1. 講演に使用するkeynoteを開く(※お使いのPC環境の違いによって若干画面が以下と異なる場合が ございます)
- 2.ウインドウ右上部の「書類」ボタンをクリック。「オーディオ」タブをクリックする。

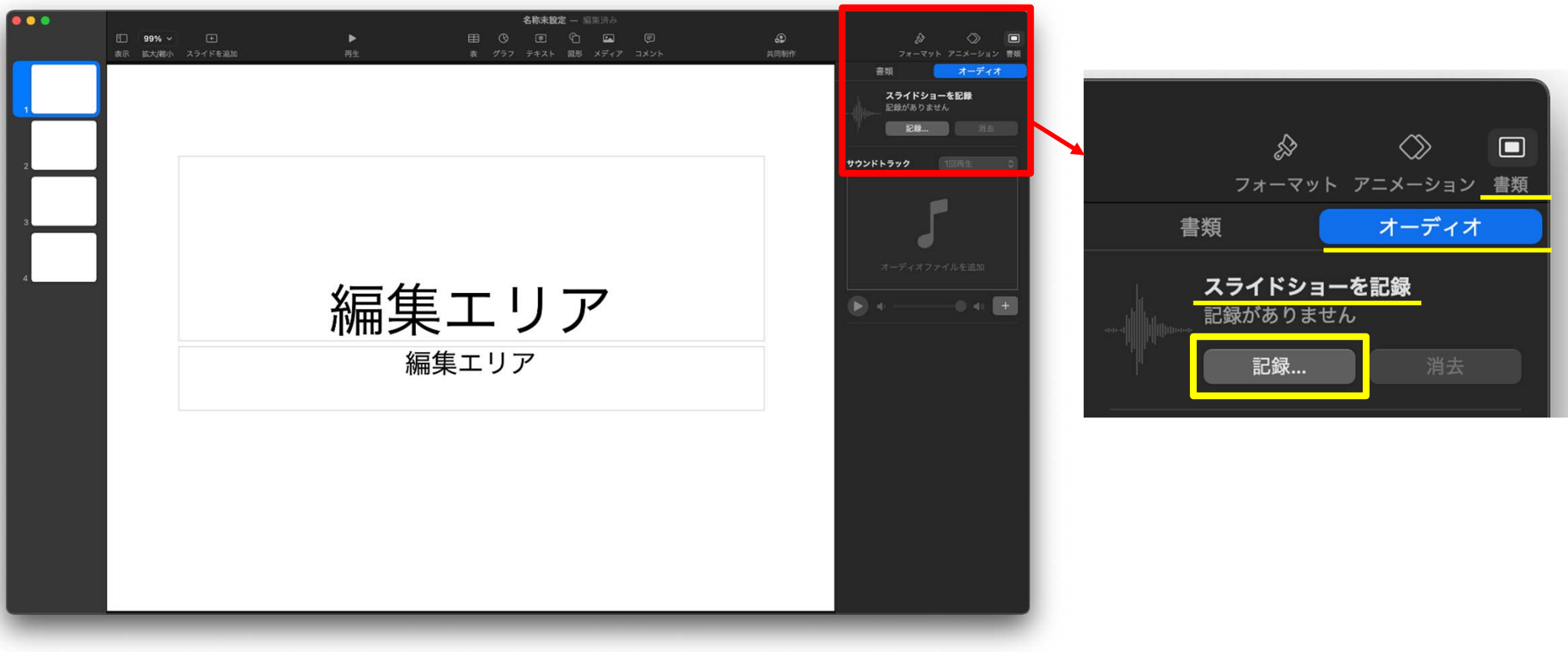

3. スライドショーを記録の「記録」ボタンをクリックすると録画スタンバイ画面に切り替わりま す。

4. 以下の画面が立ち上がります。

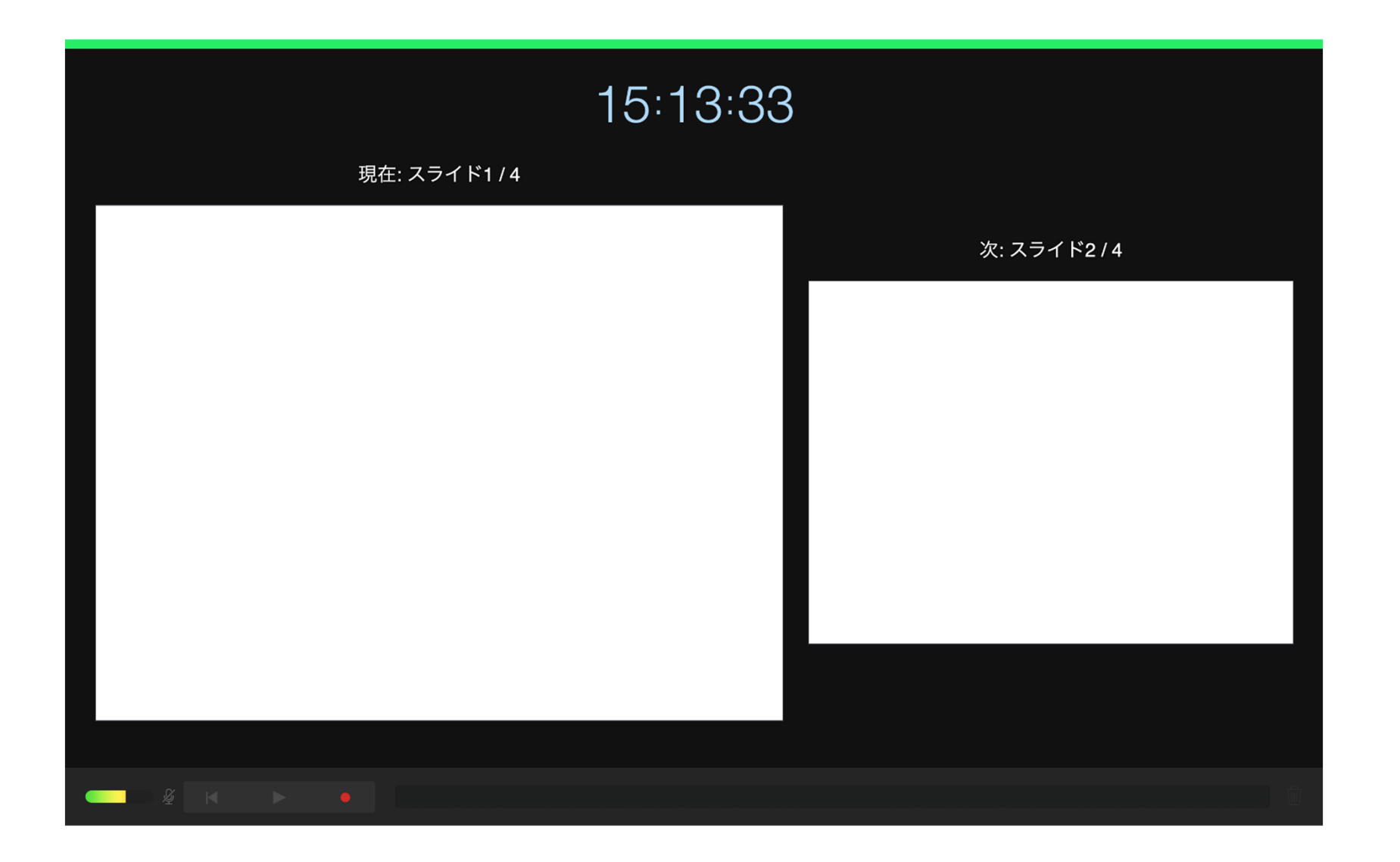

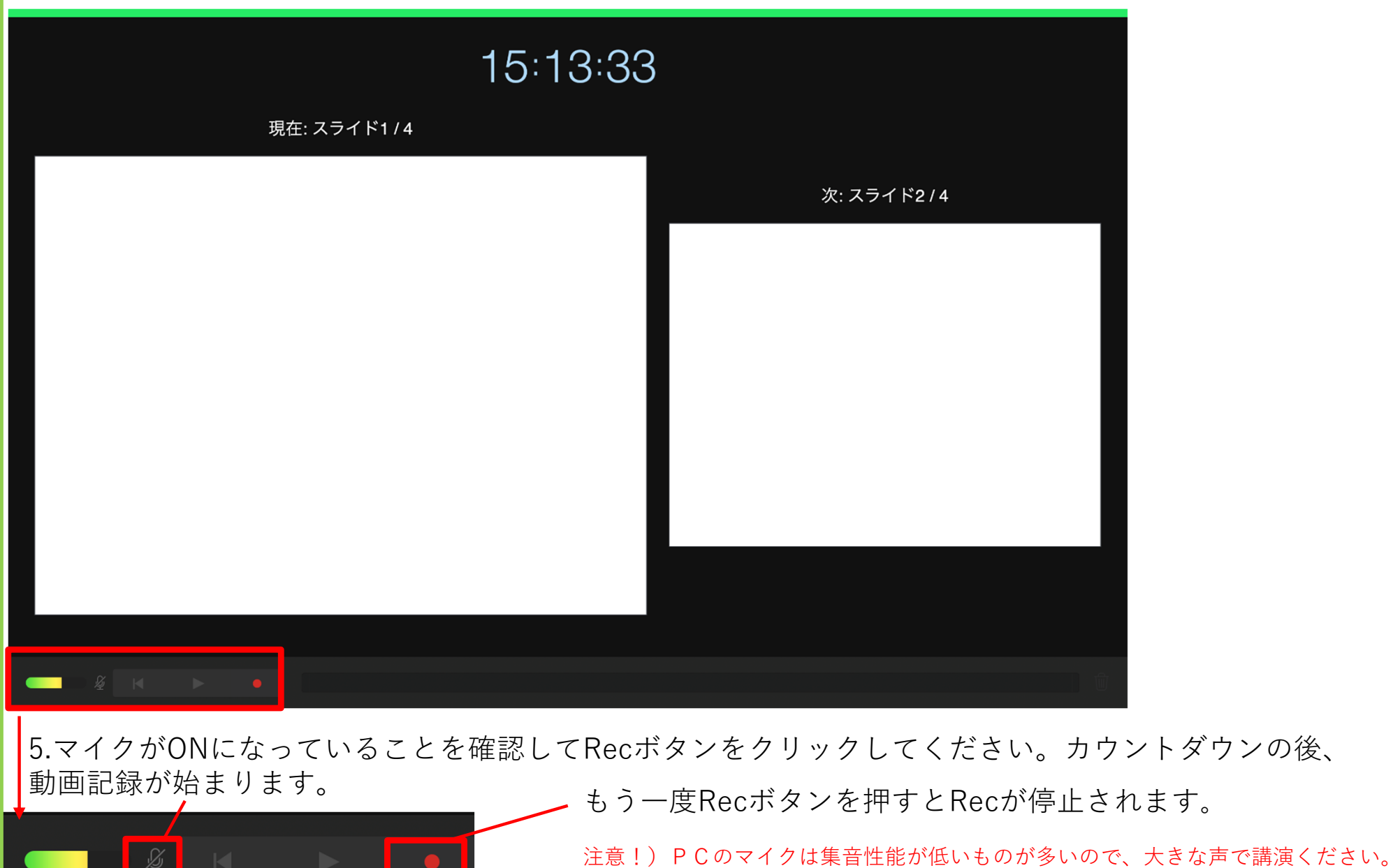

記録本番前にテスト収録とテスト再生をいただくことをお勧めします。

#### 6.講演が終わりましたらRecを停⽌し、Keynoteを保存して下さい。

メニューの「再⽣」→「記録したスライドショーを再⽣」をクリックし、正しく講演が記録されたかをご確認下さい

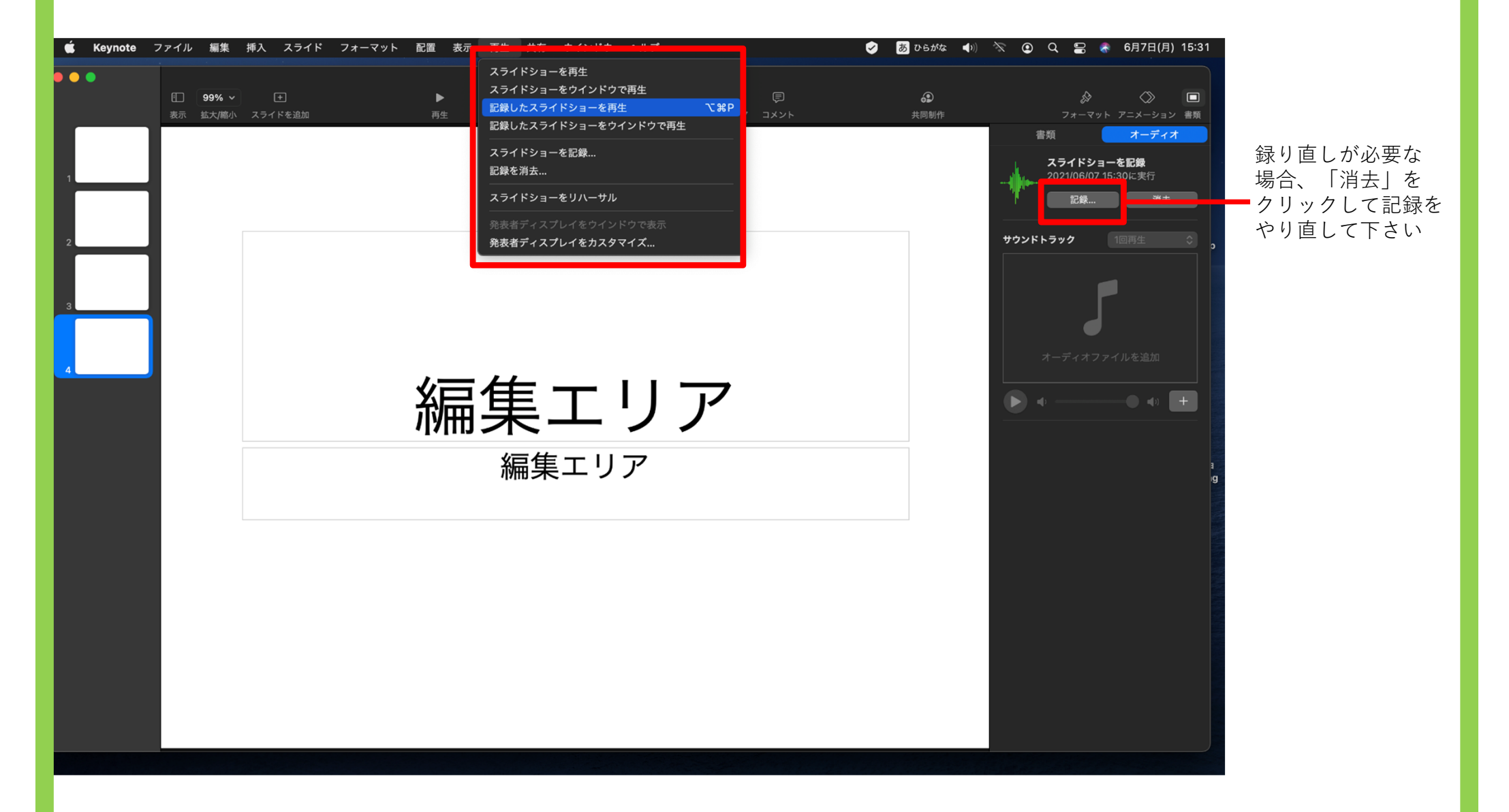

### 7.メニューの「ファイル」→「書き出し」→「ムービー」を選択

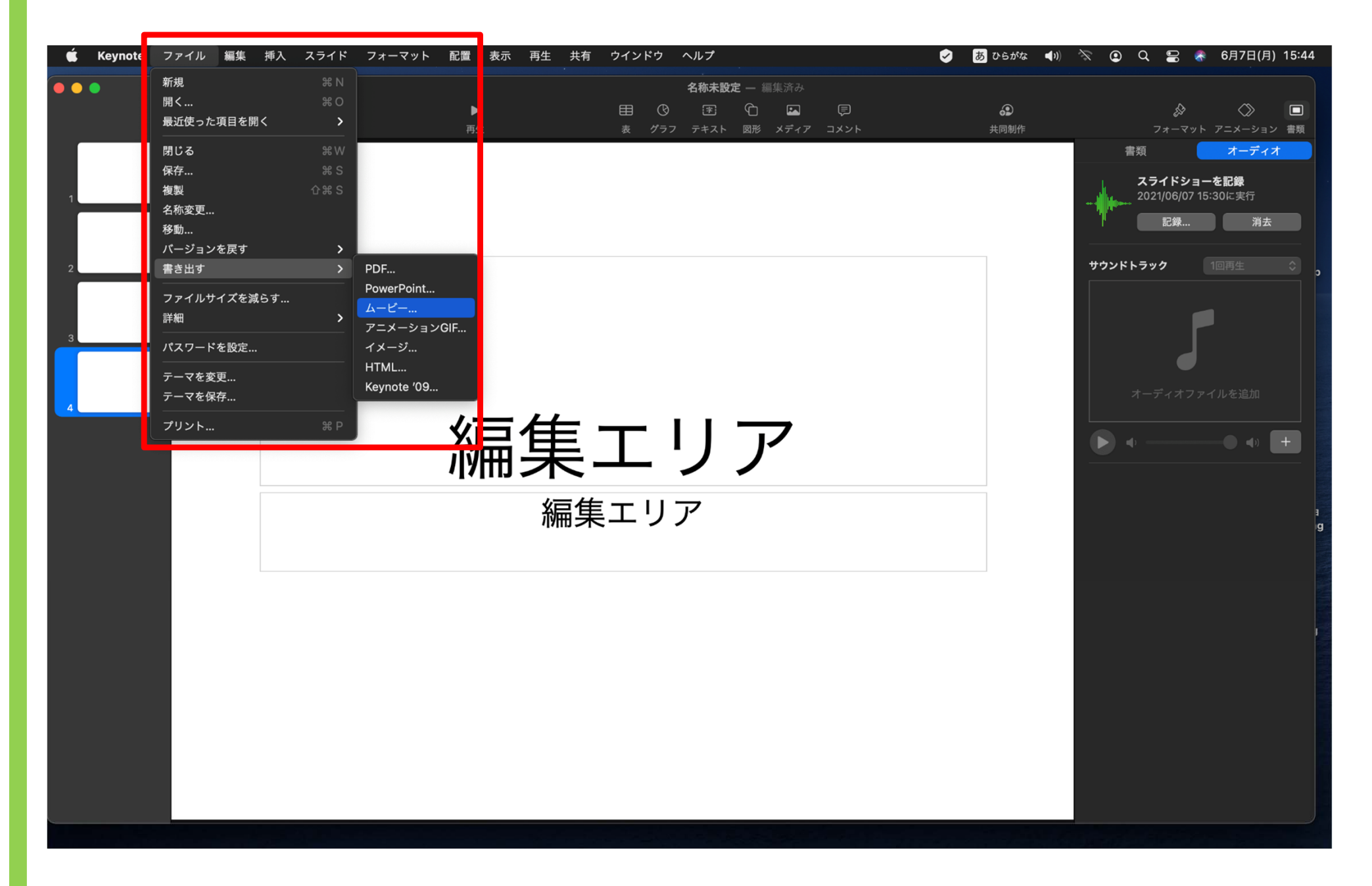

8.以下のウインドウが出ますので、解像度「1080p」を選択し、「次へ」をクリック

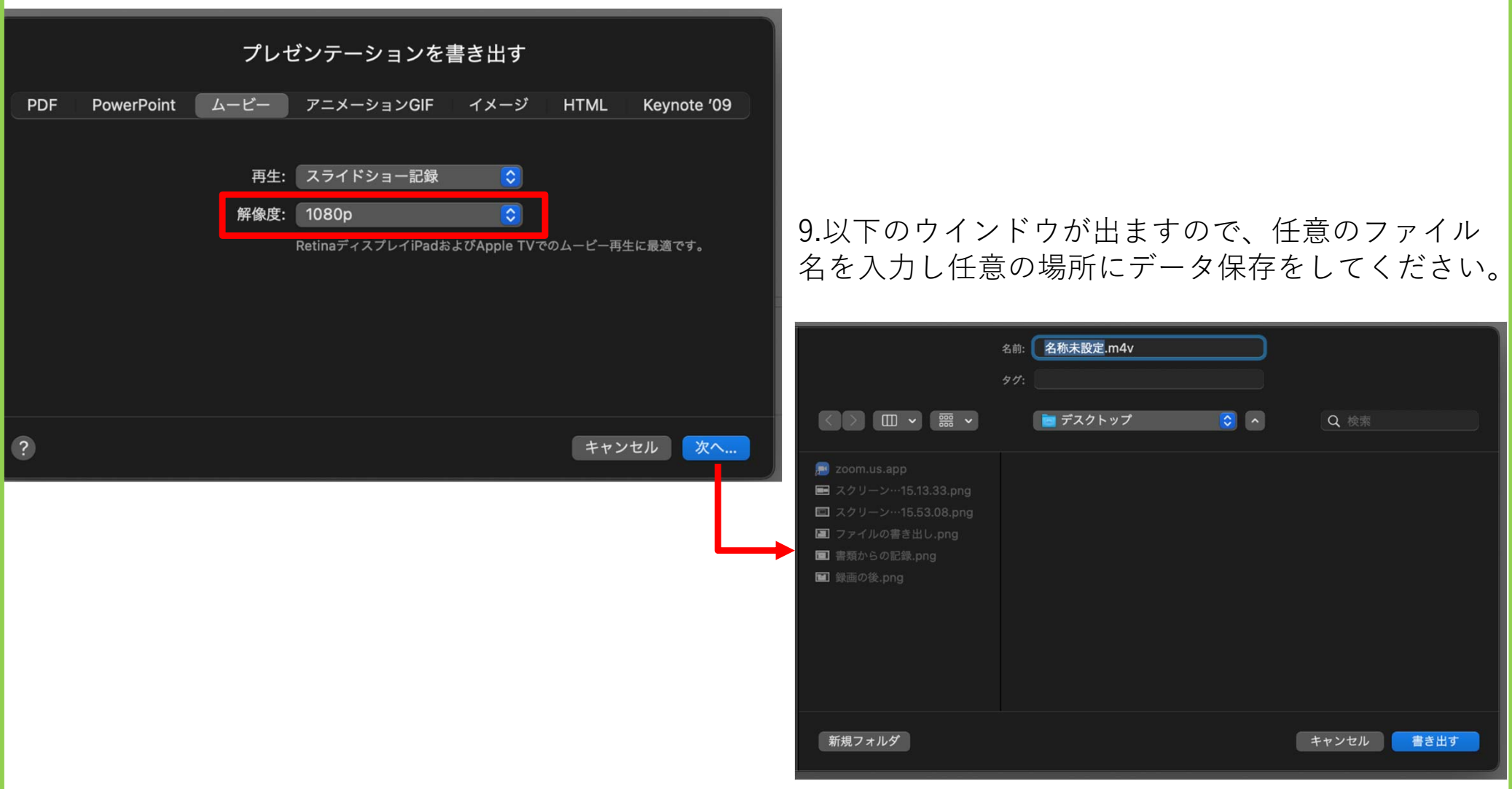